## Data Marketplace - Step-by-step guidelines for data sellers

#### Step 1. SELL DATA

Go to the Sell Data section of the Data Marketplace

## Step 2. DOCUMENT UPLOAD

Upload a TMX file by dragging the file or by clicking on the *browse* button. The file format should follow the specifications below:

- The TMX document should be **bilingual**, i.e. all <tu/> tag should contain exactly 2 variants (<tuv/>).
- The TMX document should not define the value \*all\* for its <header/> tag srclang attribute.
- The TMX document should not have <tu/> tags with srclang that differs from the <header/>.
- The file should be UTF-8 encoded
- The TMX file should be conformant with the TMX Gala specification TMX 1.4b

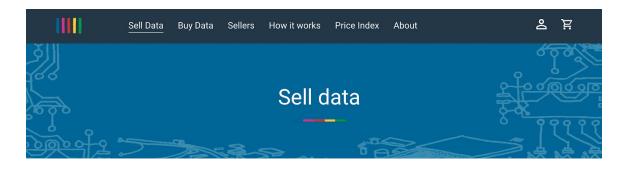

DATA PREPARATION

## Make Your Data MT-Ready

Try it out now. Simply drag & drop your dataset for the cleaned and anonymized version

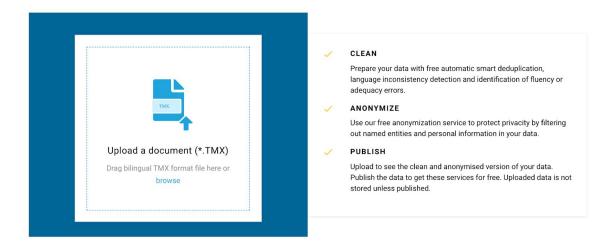

Note: Please note that you can only upload one file at a time. For uploading multiple TMX files at the same time, please open the upload page on multiple tabs in your browser and initiate the upload in each browser tab.

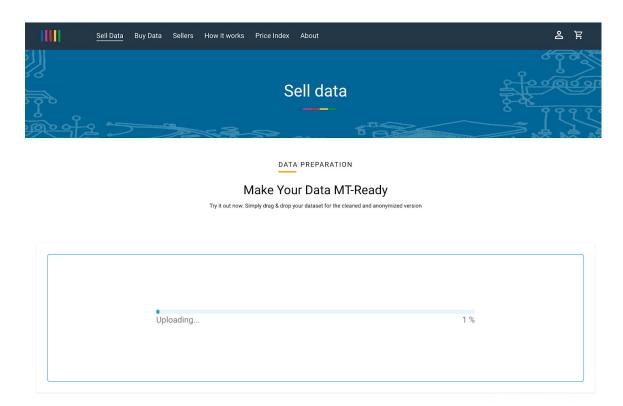

If the upload takes longer, you'll have the option to leave your email and be notified when the upload has completed.

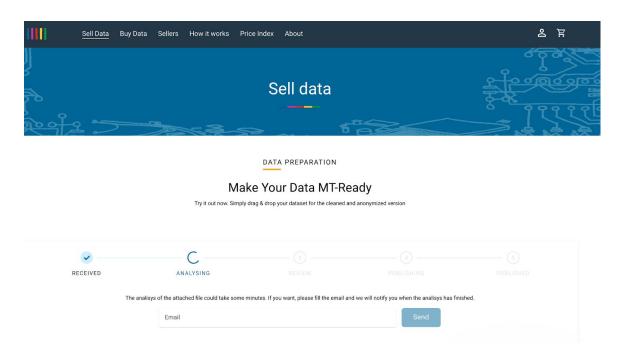

## Step 3. ANALYSIS & REVIEW

In this step you can see the counts and the quality of the data uploaded, as follows:

- → Low-quality Segments that haven't passed the filtering
- → Replica Segments that already exist in the Data Marketplace
- → High-quality Unique segments that passed the filtering

# DATA PREPARATION

#### Make Your Data MT-Ready

Try it out now. Simply drag & drop your dataset for the cleaned and anonymized version

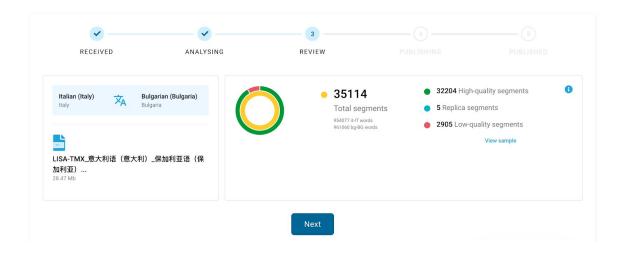

## Step 4. BUY BACK or PUBLISH

In this step you can decide whether to *Buy back* the cleaned data or *Publish* it to the Data Marketplace. The option to buy back the data is not available yet.

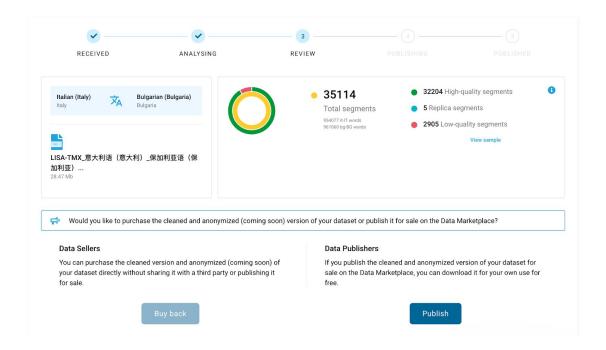

Step 5. DOMAIN & CONTENT TYPE

By clicking on *Publish*, you will be asked to select domain and content type:

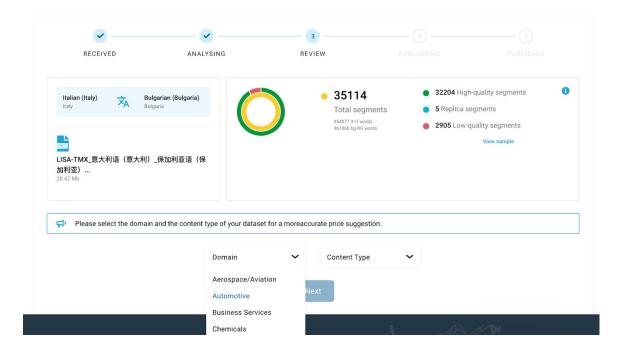

#### Step 6. PRICE DEFINITION

Price suggestion comes from our algorithms, and you can see the examples of calculations on the <u>Price Index Table</u>. You are free to define your own price, for as long as it is between 0.0001-0.1 price/word.

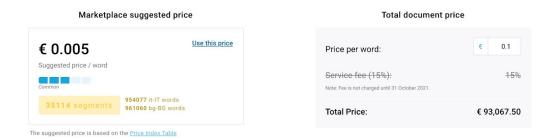

## Step 6. ACCOUNT CREATION

In this step, you can create an account or Sign in if you already have an account.

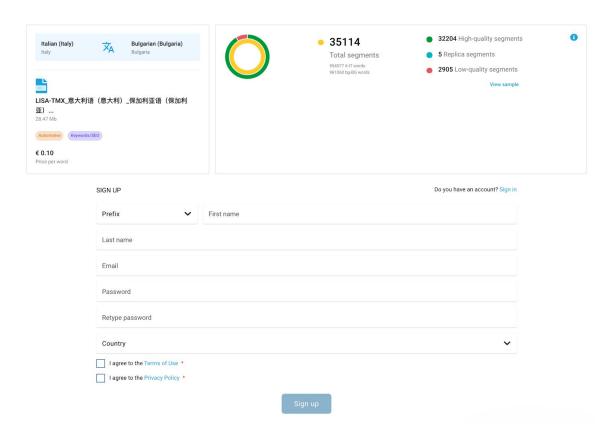

#### Step 7. DOCUMENT DESCRIPTION

In this step, you can add a short description of the document to help potential buyers better understand its contents. You can also *Skip* this step.

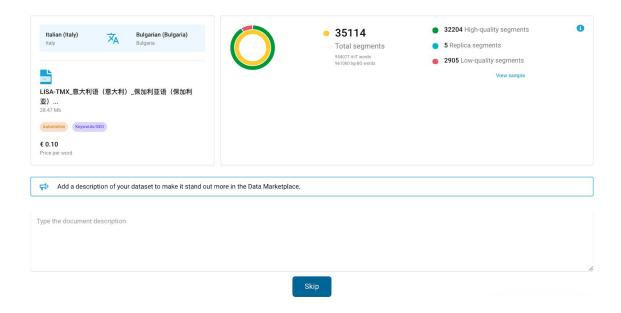

## Step 8. PUBLISHING

Publish by clicking on the *Publish* button.

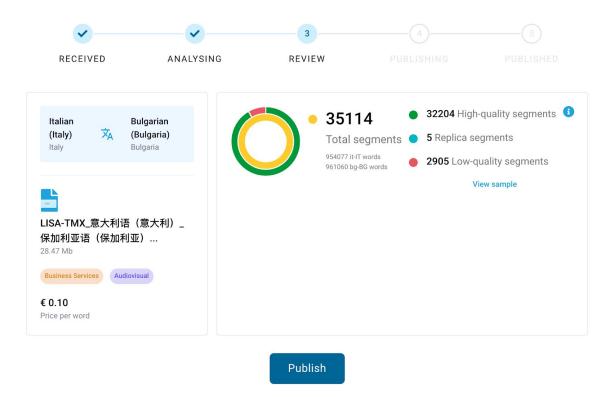

With this step the publishing is completed. Your document will be uploaded in the Data Marketplace and will appear for sale when the Data Marketplace is launched.

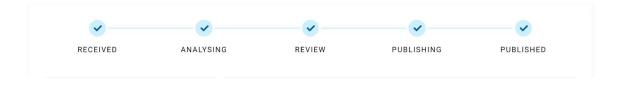